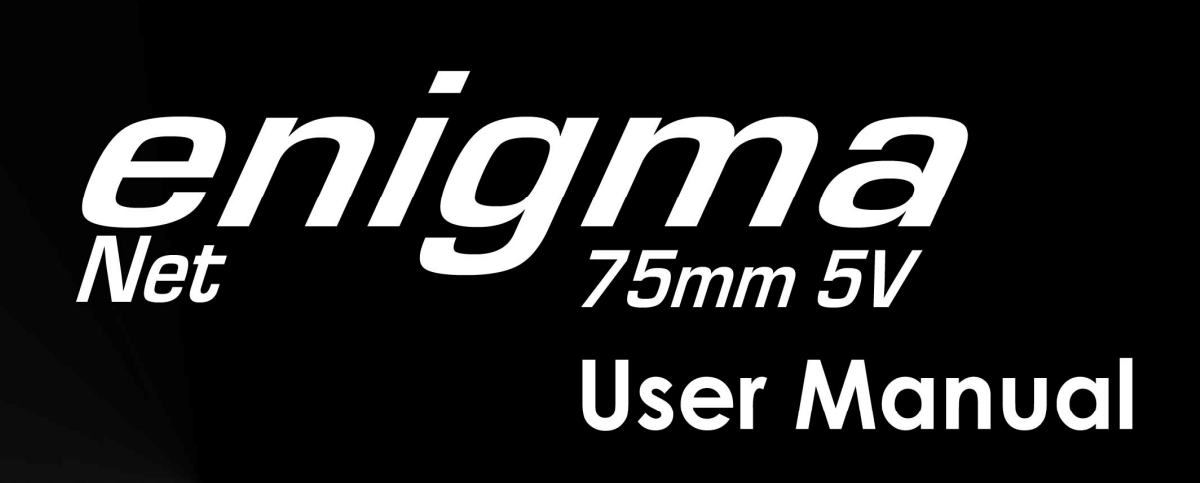

# **Contents**

- **Safety Information**  $\overline{2}$
- **Technical Information**  $\mathbf{3}$ 
	- **Product Overview**  $\boldsymbol{4}$
	- **Wiring Instructions** 5
- **Power Cable Connection** 6
	- **Software** 7
	- **Video Monitor Settings** 8
		- **Software Set Up** 9
			- **Settings**  $12$
		- **Screen Placement**  $13$ & Test

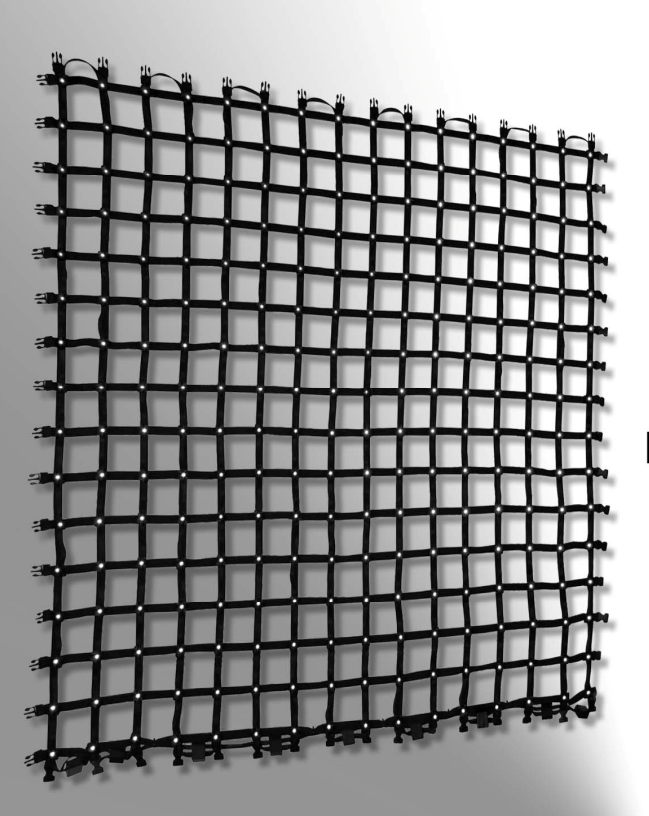

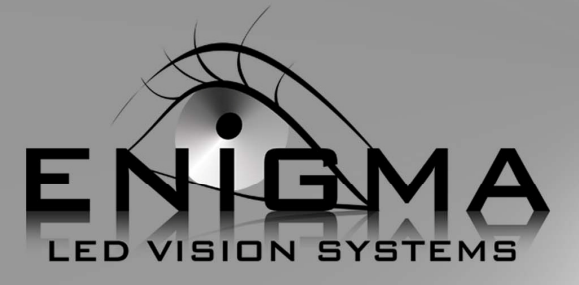

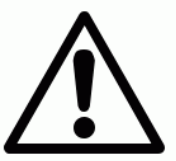

# Read all cautions and warnings prior to operation of this equipment

Protection against fire

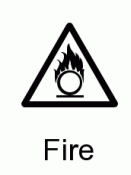

- 1. Maintain a minimum of 2 foot distance from any type of flame.
- 2. Replace fuse only with the specified type and rating.
- 3. Do not install the unit to close to a heat source.
- 4. Make sure cable are properly secured.

Protection against electrical hazards

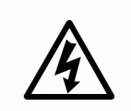

- 1. Disconnect power before servicing.
- 2. For Connection to power supply proceed to page
- 3. This unit must be earthed (electronically)
- 4. Do not expose to rain or moisture.

Electrical

5. Do not extend power supply cable.

Protection against mechanical hazards

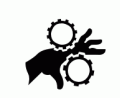

- 1. Use safety chain when hanging unit.
- 2. Make sure all clips are securely clipped together.

Mechanical

Part Number

## Fixture **Fixture Flight Case**

8075-Enigma Net 75 8015

## **Mechanical Specifications**

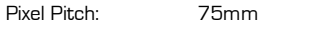

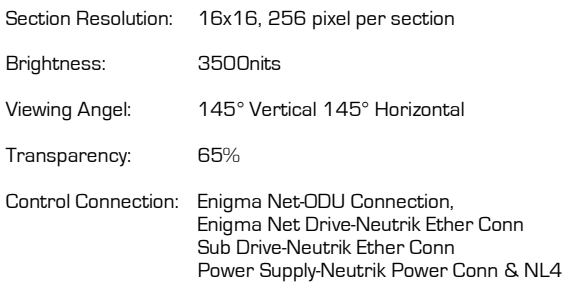

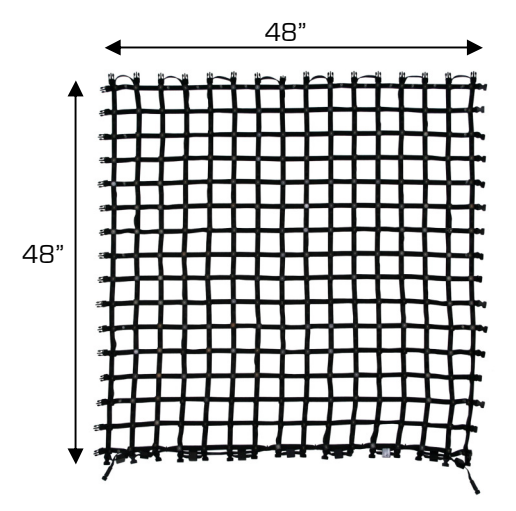

# In:48" x 48" x 5/8" Weight: 5.5lbs

**Dimensions** 

### **Electrical Specifications**

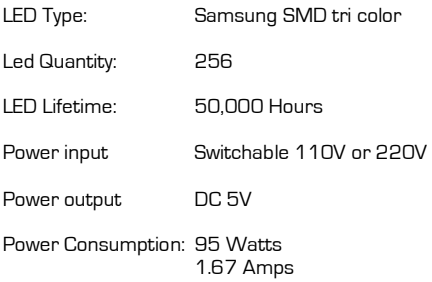

# Product Overview

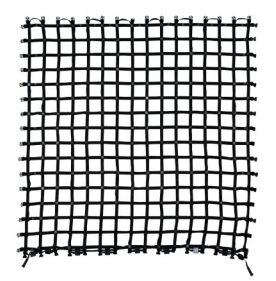

IN OUT

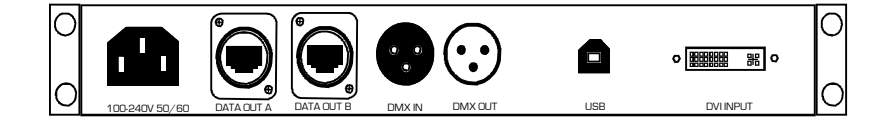

#### Enigma Net 75

The Enigma Net 75 is made up of 256 LED pixels. The connection starts at the lower bottom right and snakes it way across to the lower left side. Each string of the net has a male and female mounting connection allowing you to connect one net to the next. From this same string you can also connect Fly adapters that will allow you to connect to a truss or pipe for mounting.

#### Enigma Net Drive System

The Enigma Net Drive System is a interface device that will convert the signal that is coming out of your PC's DVI output. Into a signal that can be sent to the Enigma Net Sub Drive Box

#### Enigma Net Sub Drive System

The Enigma Net Sub Drive System will connect to the Enigma Drive System via Ether Conn Cable and send signal to the next Sub drive box. Each Sub Drive Box can control 1 Enigma Net 50

- 2 Enigma Nets 75
- 8 Enigma Nets 150

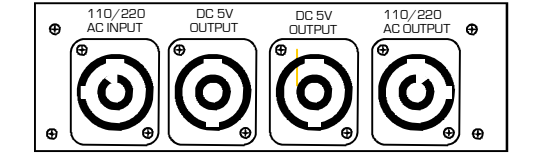

#### Enigma Net Power System

The Enigma Power system is a 110V or 220V manually switchable power supply. Each power supply can power up to 4 Enigma Net Systems

# Wiring Instructions

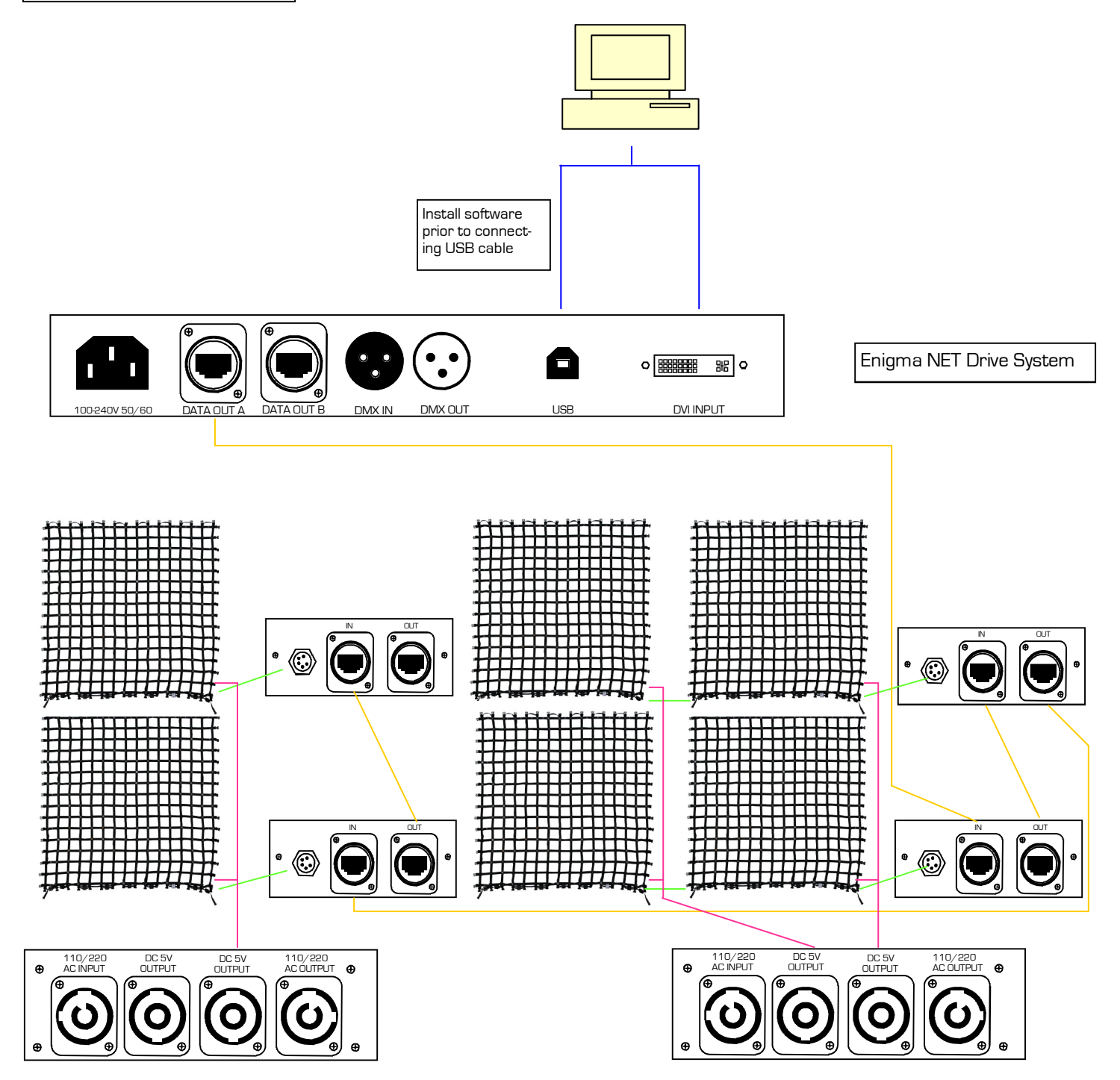

## Caution!

- 1. Do not connect Enigma Net Power supplies to a Dimmer System
- 2. This unit must be earthed. (electronically grounded)
- 3. Replace fuse only with the specified type and rating.

#### 110V Connection

![](_page_6_Picture_129.jpeg)

#### 220V Connection

![](_page_6_Picture_130.jpeg)

![](_page_6_Figure_9.jpeg)

# Signal Cable Connection

The fixture is equipped with panel mount Neutrik Ether coNN Connection for signal input and output. Only use a 9 conductor signal cable that is grounding with the ether conn head.

Caution!

1. Use only Mega-Lite supplied cable for signal connection as the Neutrik Ether Conn Head must be grounded.

## **Software**

![](_page_7_Picture_1.jpeg)

Mega-Lite's Enigma Net Software is a easy to use, and easy learning software. The software will allow you to make effect looks and to play back almost any type of format.

System Requirements

Operating System: Windows XP, Windows Vista Video Card: Video Card with DVI output Memory: 512M CPU:Pentium 300Mhz Windows Media Player

# Video Monitor Settings

1.1 Right click on your desktop screen scroll to **Properties** 

![](_page_8_Picture_2.jpeg)

window of your Display Properties. Click on window **2**.

1.2 On your setting

1.3 Your screen resolution for monitor 2 should be set to **1024 by 768**

1.4 Check to **Extend my Windows desktop onto this monitor** 

Cancel

Apply

ΟK

# Software Set Up

#### Configure Net

2.1 This is the way to have the software recognize the amount of Enigma Nets you are configuring.

Click the **Setting**  scroll down to **LED project Sculpt** 

![](_page_9_Picture_4.jpeg)

2.2 You will be asked to enter a password Click **OK** to bypass. Or **Modify** to set up a password

![](_page_9_Picture_105.jpeg)

2.3 When Creating a new Sculpt size you will have to click on **File** window and then scroll down to **New** 

![](_page_9_Picture_8.jpeg)

2.4 This is the section in witch you tell the software to total amount if pixel you have on the entire display. The Enigma Net 75 uses 16 Width and 16 Height. You will have to multiply the amount of Nets you have Going Width X 16 and the amount of Nets going Height X 16 Enter the amount in corresponding location. Click on **Plane** Sculpt.

2.5 The Enigma Net 75 works on a **Col** priority and a **Return** Connection Mode

2.5 This section will set up your Sub Drive box. Positions Click on the **1**  section make sure this section is high lighted. For the first sub drive box.

2.6 Starting from the bottom right side click and drag 16 pixels high and 32 pixels wide. There is a number counter that will help you count in the lower middle of your screen. The count should read

2.7 If there is a mistake when you drag your pixels you can delete them by clicking on the delete (X) and dragging over the mistake

![](_page_10_Picture_5.jpeg)

![](_page_10_Figure_6.jpeg)

![](_page_10_Figure_7.jpeg)

2.8 Setting up the next Sub drive go to the left side of your monitor click on the number **2.**  Go to the next available pixel on your lower right side click and drag 16 pixels high and 32 wide. The count for number 2 should read 512.

2.9 When you have a odd number of Enigma Net 75 going across you can have the Sub drive box control only 256 pixels. You can set this up by clicking and the next available pixel on the lower right side and drag 16 high and 16 wide

2.10 Save the setting so they may be recalled later

![](_page_11_Figure_3.jpeg)

![](_page_11_Picture_4.jpeg)

## **Settings**

3.1 On the tool bar section click on the **Hammer** diagram this will take you to the settings Window.

3.2 On the settings Window. On the drop down menu for Ctrl type: **Select Enigma Net 75.** Note make sure that all the Sub-Drive are highlighted. Click on Apply to confirm changes.

3.3 Some monitor systems operate on different monitor color setting RGB priority. The most common is RGB if your monitor has a different priority you can select from different order on the Color Order dropdown window.

3.4 Brightness setting can be adjusted by selecting a particular Sub Drive or selecting all the Subdrives. By clicking on the down arrow a fader will appear allowing you to select the brightness level. Click on the **Apply** button for adjustment to take affect.

![](_page_12_Picture_260.jpeg)

![](_page_12_Figure_6.jpeg)

![](_page_12_Figure_7.jpeg)

# Screen Placement

4.1 From the main menu. Click on the **Setting** dropdown window. Scroll down to Systems setting.

![](_page_13_Picture_2.jpeg)

4.2 You can adjust the position of your screen on your monitor by adjusting the Play windows start number. The **Start X** position will adjust your horizontal placement. The **Start Y** position will adjust your vertical placement.

4.3 You will need to set your screen size to your pixel count. Click on the **Width** and place the correct number of pixels going width direction and the correct number of pixels going **Height** direction. Click on apply for changes to take affect.

![](_page_13_Picture_5.jpeg)

DMX address: 0 Acceleration:  $\boxed{\text{Low} \quad \blacktriangledown}$ Video output: Default

## Screen Test

5.1 From your main menu click on the **Tool** window. From the drop down menu you can select to perform a **Gray test** or a **Gridding test.**

![](_page_13_Picture_8.jpeg)

OK Cancel Apply

5.2 Grading test will allow you to test all the Enigma Net 75 color. By selecting the color it will run a test of intensity from 0% to 100%. For the particular color you have selected.

5.3 Grid test will allow you to test the correct placement of the Enigma Net 75 module. This will help you determine that you have properly mapped your Enigma Net 75 Sculpt.

![](_page_14_Picture_2.jpeg)

![](_page_14_Picture_65.jpeg)